# **WORKHORSE**

## MARINER DEPLOYMENT GUIDE

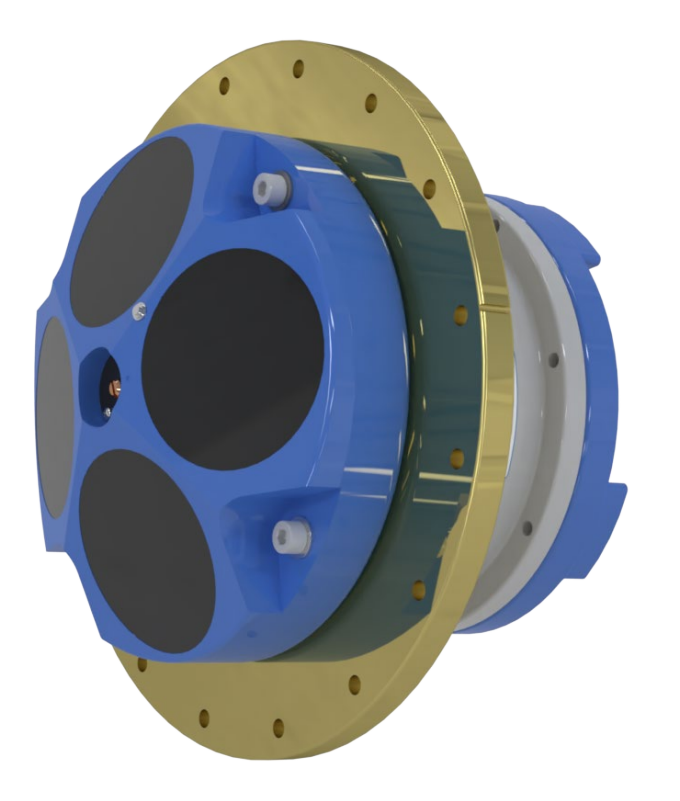

Use and Disclosure of Data Information contained herein is classified as EAR99 under the U.S. Export Administration Regulations. Export, reexport or diversion contrary to U.S. law is prohibited.

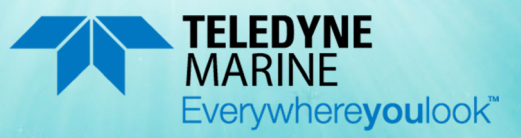

P/N 957-6286-00 (July 2023) © 2023 Teledyne RD Instruments, Inc. All rights reserved.

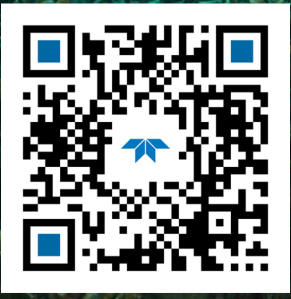

https://www.teledynemarine.com

#### TABLE OF CONTENTS

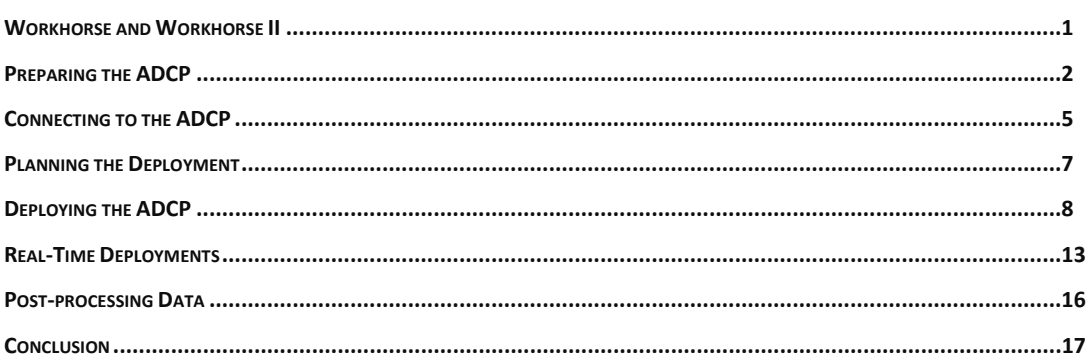

#### HOW TO CONTACT TELEDYNE RD INSTRUMENTS

If you have technical issues or questions involving a specific application or measurement with your instrument, contact our Field Service group:

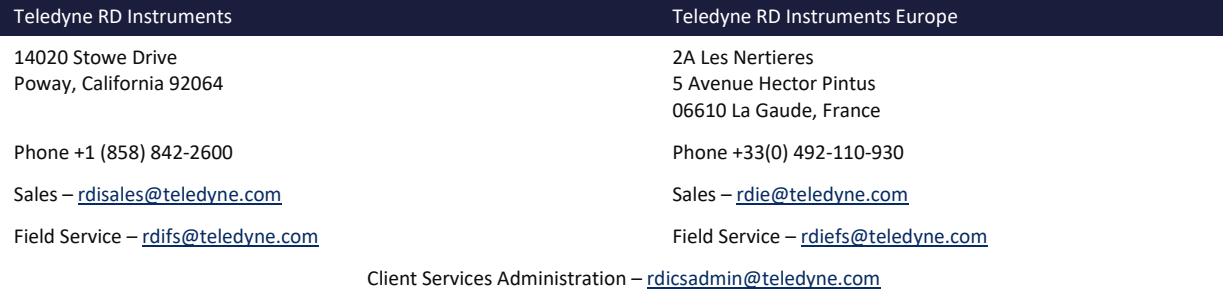

Web[: https://www.teledynemarine.com](https://www.teledynemarine.com/) 

For all your customer service needs including our emergency 24/7 technical support, call +1 (858) 842-2700

#### **Self-Service Customer Portal**

Use our online customer portal a[t https://www.teledynemarine.com/support/RDI/technical-manuals](https://www.teledynemarine.com/support/RDI/technical-manuals) to download manuals or other Teledyne RDI documentation.

#### **Teledyne Marine Software Portal**

Teledyne RD Instruments Firmware, software, and Field Service Bulletins can be accessed only via our Teledyne Marine software portal. To register, please go t[o https://tm-portal.force.com/TMsoftwareportal](https://tm-portal.force.com/TMsoftwareportal) to set up your customer support account. After your account is approved, you will receive an e-mail with a link to set up your log in credentials to access the portal (this can take up to 24 hours). Once you have secured an account, use the Teledyne Marine software portal to access this data with your unique username and password. If you have an urgent need, please call our Technical Support hotline at +1-858-842-2700.

## <span id="page-2-0"></span>Workhorse and Workhorse II

This guide covers the original Workhorse (WH) system and repaired systems that require a PC board replacement shipped after November 2022 which ship with the WHII electronics and the WH LPMBH 7 pin end-cap connector.

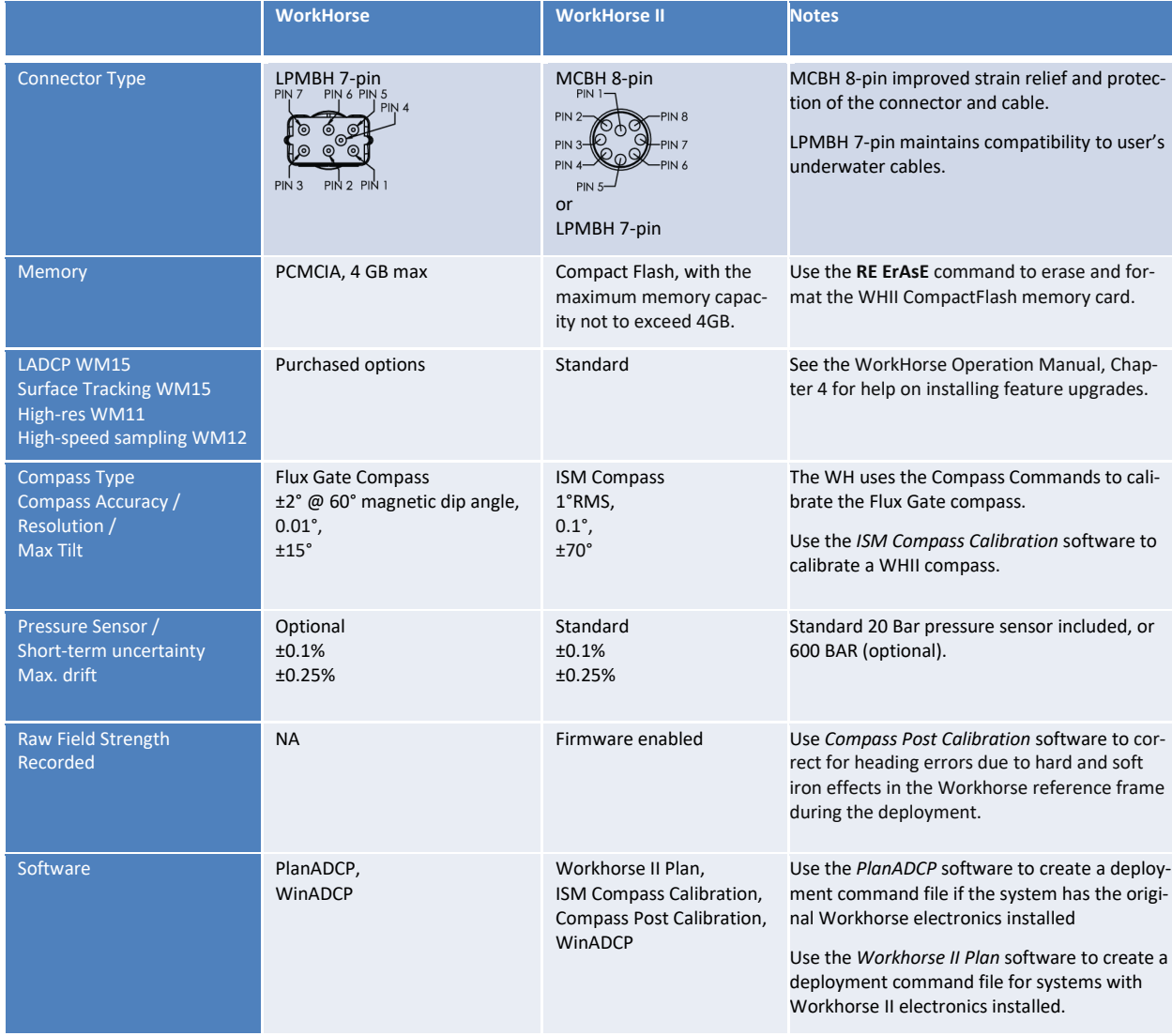

#### **Table 1. Comparison of Workhorse II to the original Workhorse**

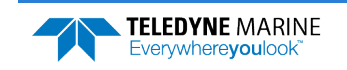

## <span id="page-3-0"></span>Preparing the ADCP

### **PREPARING THE ADCP INCLUDES THE FOLLOWING STEPS:**

- Checking you have all the Mariner parts
- **Installing the documentation and software**

## Identifying what's in the Box

Included with the WorkHorse Mariner system:

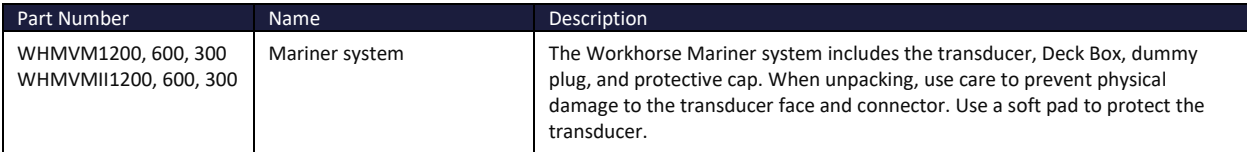

#### Included with the WorkHorse Accessories Kit:

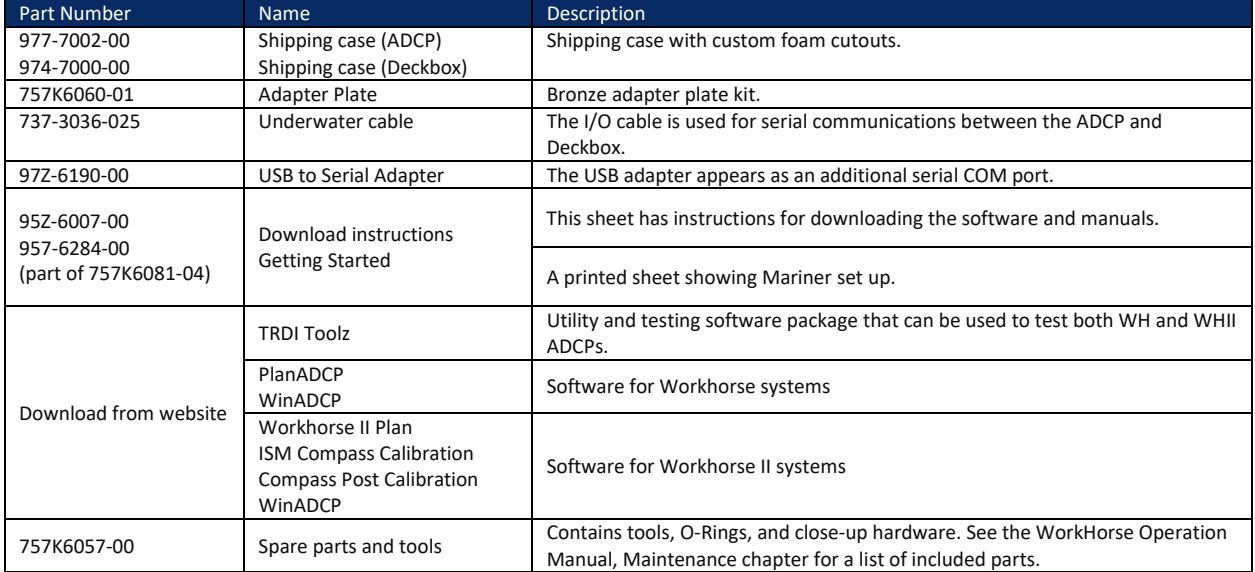

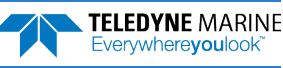

### Tools and Spare Parts

A set of tools and spare parts are included with the system (located in the canvas bag).

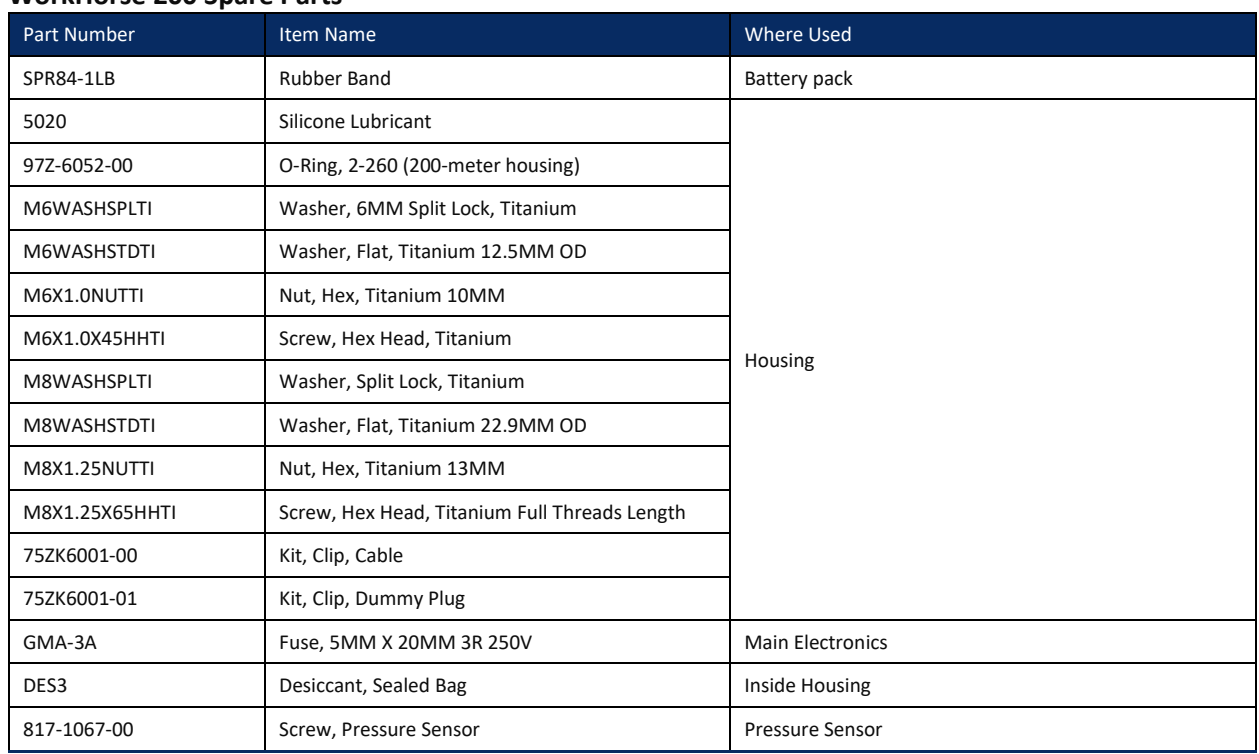

### **WorkHorse 200 Spare Parts**

## Installing Documentation and Software

The Mariner system documentation and software are downloaded.

- 1. Follow the instruction sheet on downloading TRDI software and manuals.
- 2. Software is available on <https://tm-portal.force.com/TMsoftwareportal>.
- Install *TRDI Toolz*, *PlanADCP* and *WinADCP* for Workhorse systems.
- The Workhorse II requires *TRDI Toolz*, *Workhorse II Plan*, *ISM Compass Calibration*, and *Compass Post Calibration*, and *WinADCP* software.
- Download application software *VmDas* or *WinRiver II* as needed.
- 3. Use our online customer portal at <https://www.teledynemarine.com/support/RDI/technical-manuals> to download manuals or other Teledyne RDI documentation. Download the Workhorse Operation Manual Guide and the Commands and Output Data Format guide. PDF versions of all Workhorse documentation are available for download.

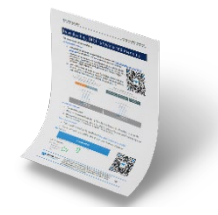

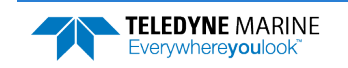

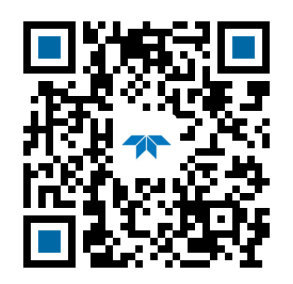

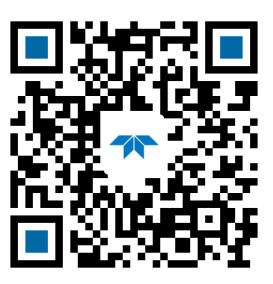

Workhorse Operation Manual Workhorse Commands and Output Data Format guide

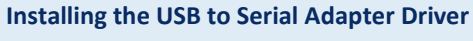

If there is an available internet connection, Windows 10/11 will install the USB driver on first connection. If necessary, install the Virtual COM port (VCP) driver to make the USB adapter appear as an additional COM port. The free FTDI driver download page is available here: <https://ftdichip.com/drivers/>

Use Windows Device Manager® to determine the USB to Serial adapter COM port number. Remove the adapter, wait a moment, note the list of ports, reinsert the adapter and note the new port.

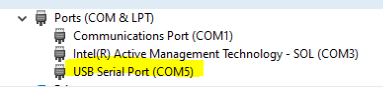

## Quick Review

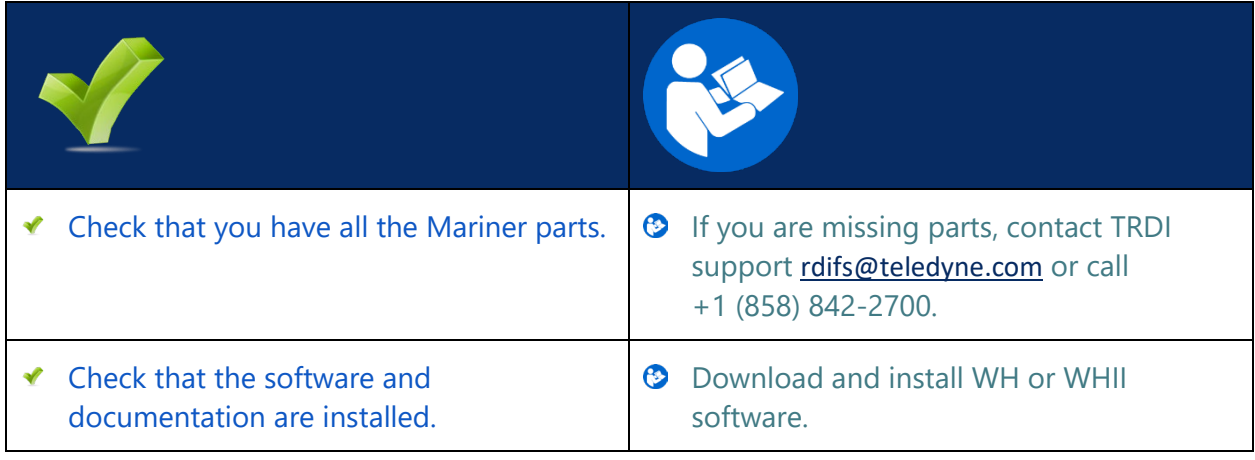

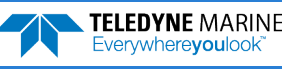

## <span id="page-6-0"></span>Connecting to the ADCP

### **C ONNECTING TO THE ADCP INCLUDES THE FOLLOWING STEPS :**

- Using TRDI Toolz
- Verify if the system is a WH or WHII

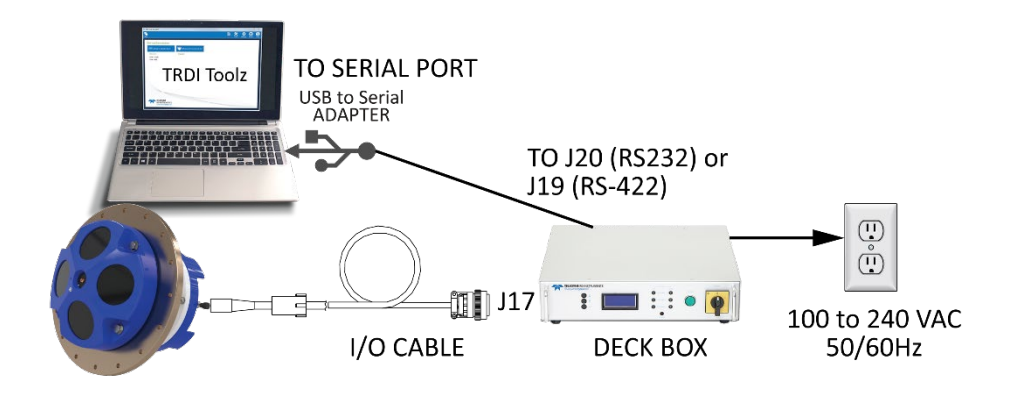

## Connecting to the ADCP

**To establish communications with the WorkHorse Mariner:** 

- 1. Connect the system and apply power.
- 2. Start the *TRDI Toolz* software.
- 3. Select **New Serial Connection**.
- 4. Enter the ADCP's communication settings. Select the **COM Port** the serial cable is connected to and set the **Baud Rate** from the drop-down lists.

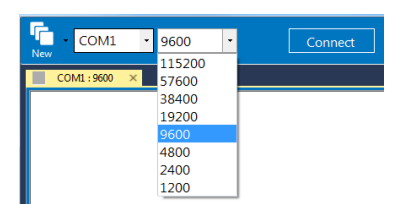

- 5. Click the **Connect** button. Once connected, the button will change to **Disconnect**.
- 6. Click the **Break**  $(\mathbf{F}^{\bullet})$  button. From the **Break** button drop down menu, select **Soft Break** ( $=$   $=$   $=$   $=$ ). The wakeup banner will display in the terminal window.

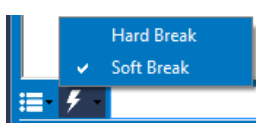

### <span id="page-6-1"></span>How do I know if I have WH or WHII electronics?

[BREAK Wakeup A] Workhorse II Broadband ADCP Version 7x.xx Teledyne RD Instruments (c) 1996-2022 All Rights Reserved. >

The system has the Workhorse II electronics installed. Use the *Workhorse II Plan* software to create a deployment command file.

[BREAK Wakeup A] WorkHorse Broadband ADCP Version 5x.xx Teledyne RD Instruments (c) 1996-2010 All Rights Reserved. >

The system has the original Workhorse electronics installed. Use the *PlanADCP* software to create a deployment command file.

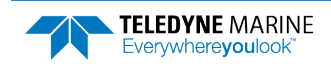

If you are unsure of the ADCP's baud rate, use **Tools**, **Find ADCP**. *TRDI Toolz* will try different baud rates until it connects to the ADCP.

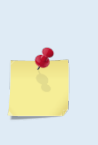

>{<sub>i]</sub>φ<sup>2</sup>∩<sup>J]</sup><sup>22</sup>jñ~ªñδgJ Checking 9600 baud rate Checking 115200 baud rate == WorkHorse II Broadband ADCP Version 7x.xx Teledyne RD Instruments (c) 1996-2022 All Rights Reserved.

If you don't know what com port(s) were added when using a USB to serial adapter, use *Windows Device Manager*® to determine the Com port. Remove the adapter, wait a moment, note the list of ports, reinsert the adapter and note the new port.

## Quick Review

 $\rightarrow$ 

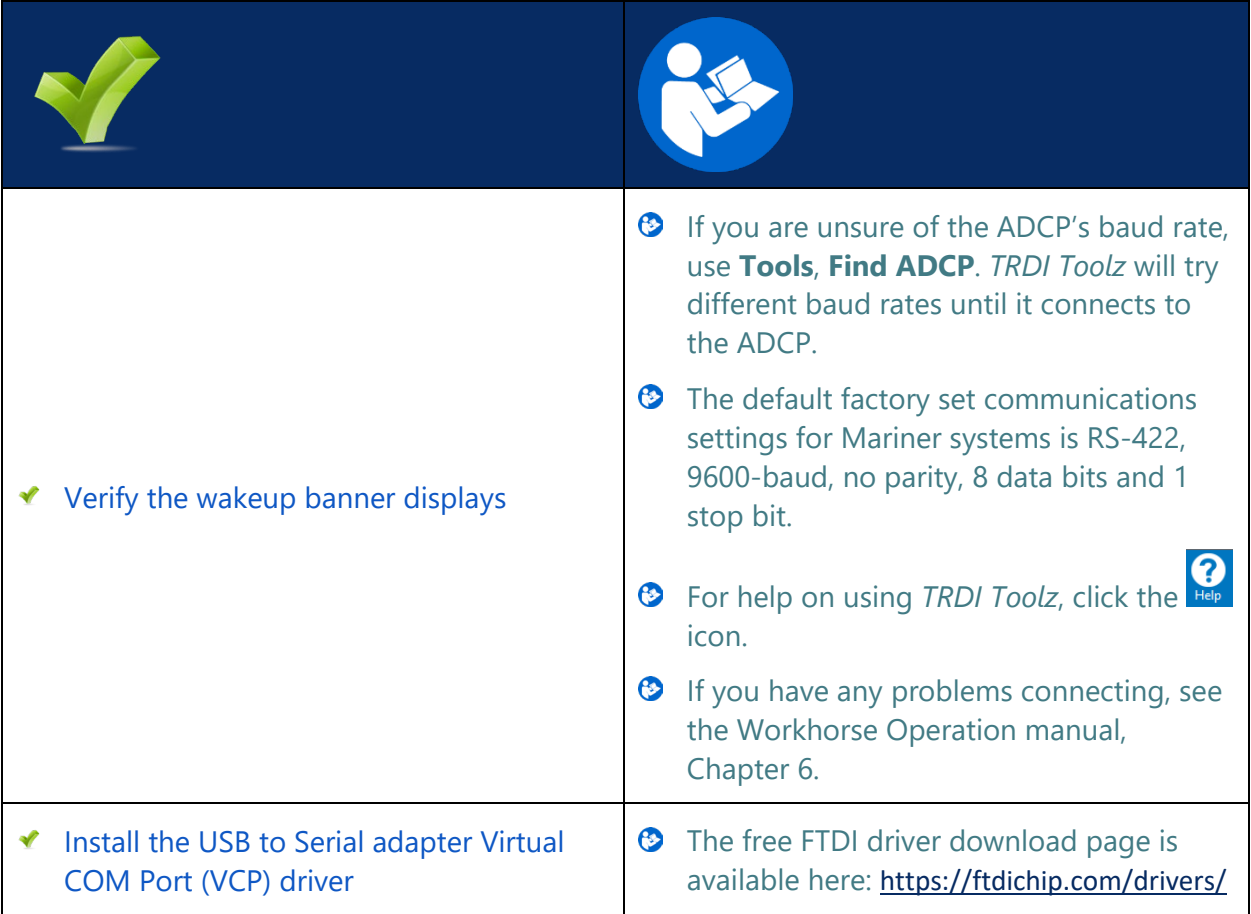

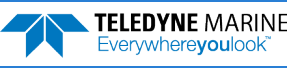

## <span id="page-8-0"></span>Planning the Deployment

### **P LANNING THE D EPLOYMENT INCLUDES THE FOLLOWING STEPS :**

◆ Creating a command file using PlanADCP or Workhorse II Plan

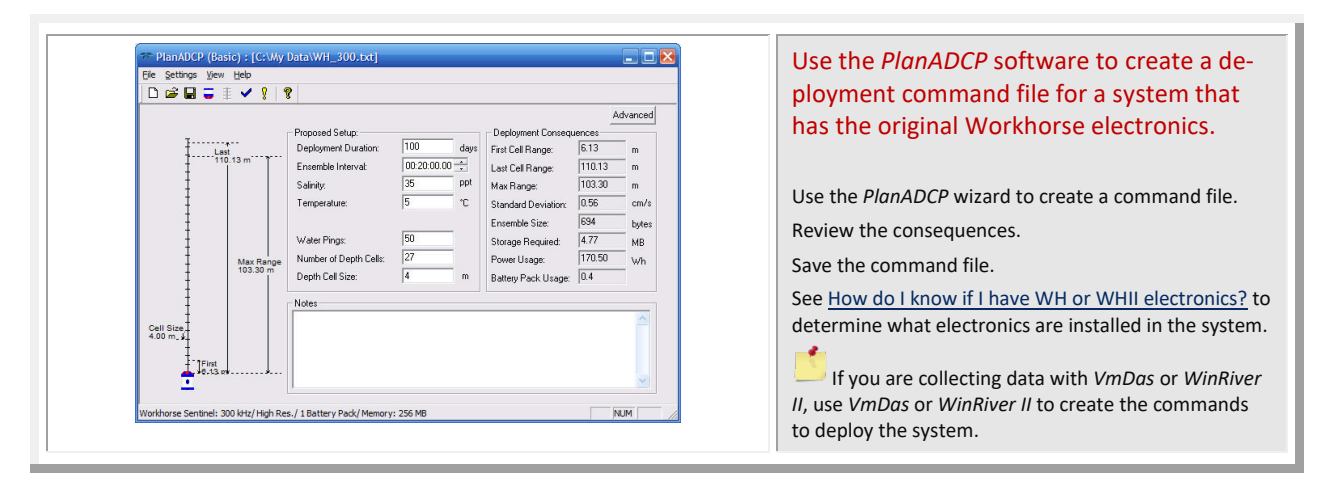

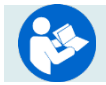

see the PlanADCP User's Guide for details

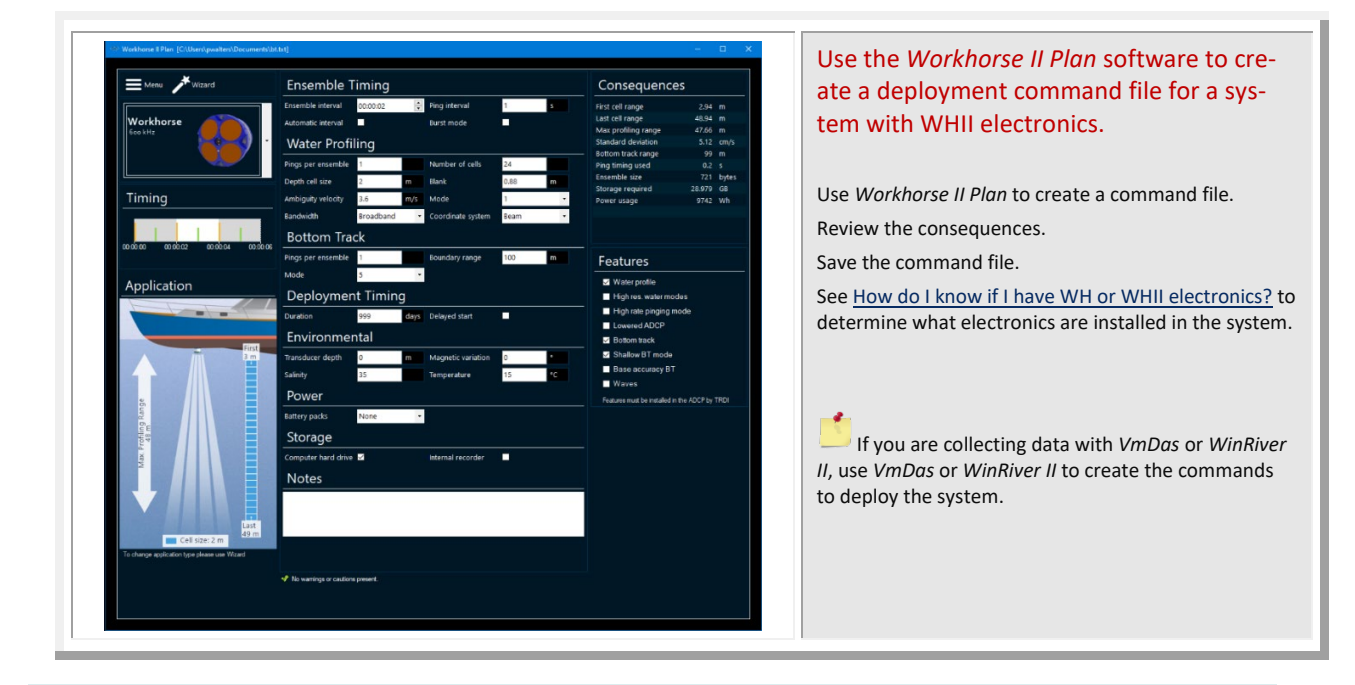

See the Workhorse II Plan help file for details.

**TELEDYNE MARINE** Everywhereyoulook

## Quick Review

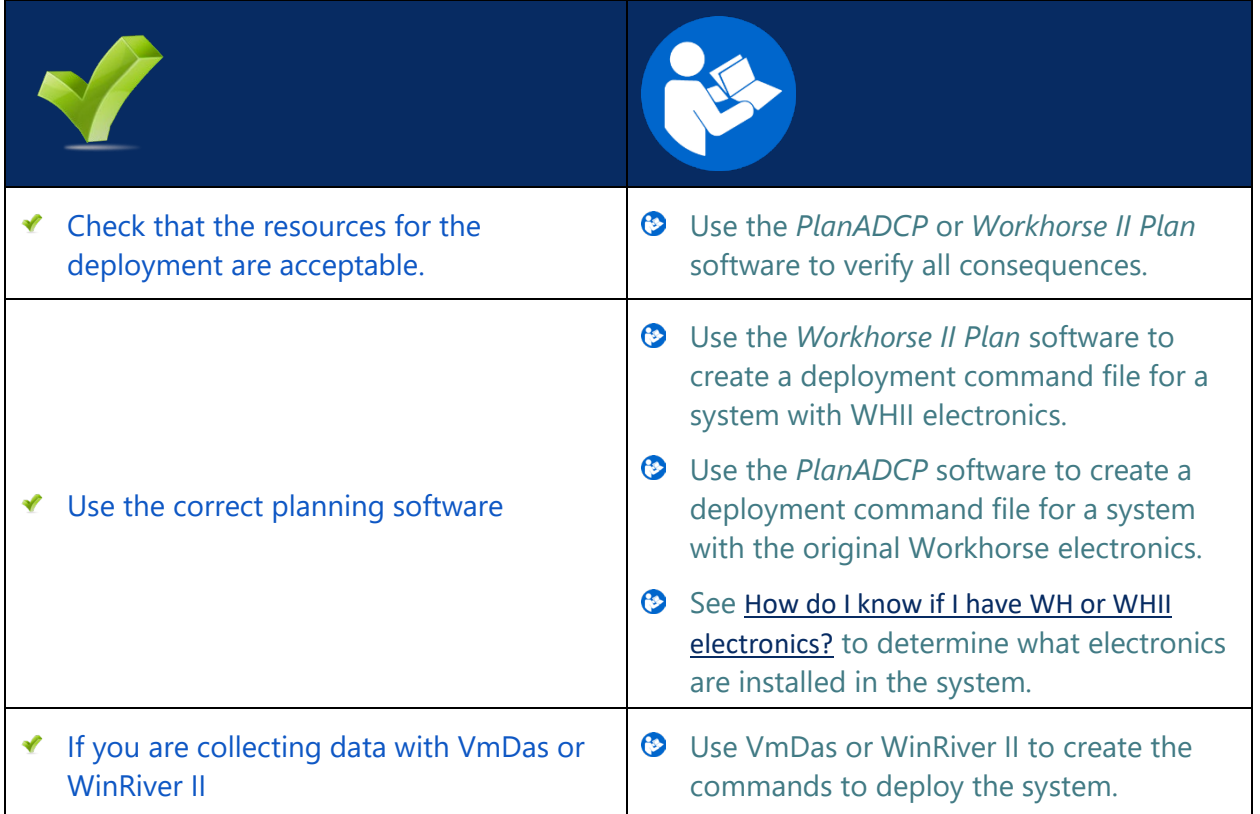

## <span id="page-9-0"></span>Deploying the ADCP

### **D EPLOYING THE ADCP INCLUDES THE FOLLOWING STEPS :**

- ◆ Setting the ADCP clock
- Testing the ADCP
- ◆ Calibrating the Compass

## Pre-Deployment Checks

*TRDI Toolz* has a user-friendly interface for running the pre-deployment tests and setting the Monitor/Sentinel real-time clock.

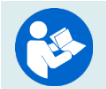

Refer to the Workhorse and Workhorse II Command Guide for a listing of all direct commands and their format.

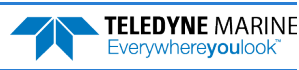

### Setting the ADCP Clock

The real-time clock (date and time) within the Mariner maintains the correct time while system power is removed. The clock is powered by a lithium battery.

**To set the ADCP's clock to match the PC time:** 

- 1. Setup the communication parameters between *TRDI Toolz* and the ADCP.
- 2. Wake up the ADCP by pressing the  $\mathcal{F}$  button.
- 3. Click **Tools**, **PC Time to ADCP**.
- 4*. TRDI Toolz* will send the TS command to set the clock.

```
>TS 22/06/17 09:50:34
>
```
### Testing the ADCP

**To run the Built-in tests:** 

- 1. Setup the communication parameters between *TRDI Toolz* and the ADCP.
- 2. Wake up the ADCP by pressing the  $\mathcal{F}$  button.
- 3. Enter the PA direct command to send to the ADCP and then press the **Enter** key or click on **Send**.

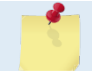

If any of the tests fail, read Chapter 6 in the Monitor/Sentinel Operation Manual.

### Testing the Sensors

**To test the sensors:** 

- 1. Setup the communication parameters between *TRDI Toolz* and the ADCP.
- 2. Wake up the ADCP by pressing the  $\mathcal{F}$  button.
- 3. Enter the PC2 direct command to send to the ADCP and then press the **Enter** key or click on **Send**.

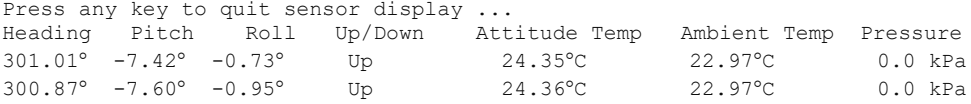

- 4. Use the PC2 test to display the sensor values. Rotate and tilt the system and verify the Pitch and Roll sensor data is reasonable. Rotate the system clockwise and verify the heading increases. Validate the accuracy at 0, 90, and 180 degrees. If the heading is off by more than 2 degrees, calibrate the compass. If the Depth sensor is not zero, zero the pressure sensor.
- 5. If a sensor fails, contact TRDI Field Service.

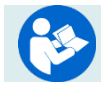

See the WorkHorse Operation Manual, Chapter 5 for details on testing the sensors.

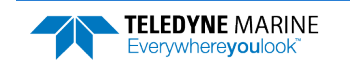

### Zero the Pressure Sensor

Zero the pressure sensor at the deployment site, prior to deploying the Monitor/Sentinel ADCP in the water.

**To zero the pressure sensor:** 

- 1. Setup the communication parameters between *TRDI Toolz* and the ADCP.
- 2. Wake up the ADCP by pressing the  $\mathcal{F}$  button.
- 3. Enter the AZ direct command to send to the ADCP and then press the **Enter** key or click on **Send**.

### Calibrating the ISM Compass

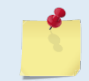

This section applies to the WHII electronics only. See How do I know if I have WH or WHII [electronics?](#page-6-1) to determine what electronics are installed in the system.

The main reason for compass calibration is battery replacement. Each new battery carries a different magnetic signature. The compass calibration algorithm corrects for the distortions caused by the battery to give you an accurate measurement.

To achieve the best possible field calibration of the compass, the compass calibration should be performed:

- In a "magnetically clean" environment, i.e., in an area free from stray magnetic fields (electronics, power lines, etc.) and magnetic materials such as iron.
- As close as possible to the actual deployment site (so that during calibration the instrument is measuring a magnetic field intensity and dip angle that are as close as possible to the as-deployed environment)
- With a large variety of instrument orientations (ideally tilting the instrument by 30 degrees or more during orientation).
- TRDI recommends that if you are having trouble calibrating the Workhorse II ADCP compass that you move the system and/or ensure the area around the system is clear of electrical equipment and ferrous materials.

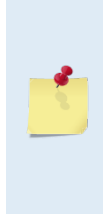

In an oil & gas environment, it is typically impossible to meet the first two requirements above. Oil fields are full of metal structures that preclude a "magnetically clean" environment. Even in standard oceanography, for example a deep-water deployment in the open ocean, it is not possible to meet both requirements because any location reasonably near the deployment site is aboard a ship, which will be a decidedly magnetically dirty environment. Therefore, the customer typically must choose between calibrating a long way away from the deployment site or use the factory default calibration and then post-calibrate the data (see Compass Post Calibration).

#### **To calibrate the internal ISM compass**:

1. Go outside, away from magnetic materials.

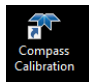

2. Start the *ISM Compass Calibration* software and set up the communication parameters between the software and the ADCP.

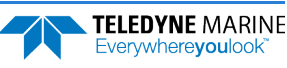

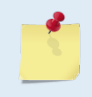

Communication errors may occur during calibration when using a slow communication Baud rate. If you receive a *Failed to get calibration data…* message, try increasing the Baud rate (115200 Baud is recommended). The Workhorse II uses a Hard break.

3. Click the **Calibrate** button.

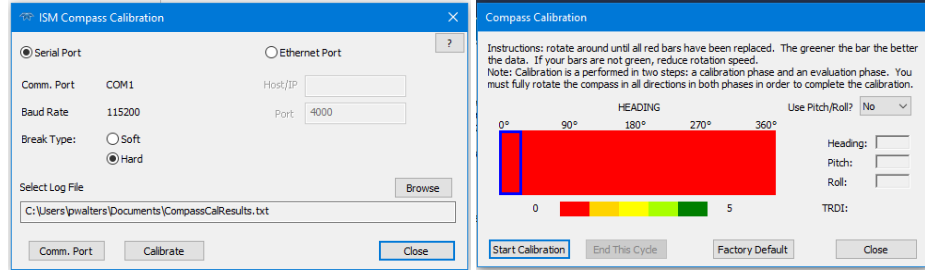

- 4. Select **Use Pitch/Roll?**
	- Select **No**. This calibration requires two rotations (one for calibration and one for verification).
	- Select **Yes**. This calibration requires eight rotations (four for calibration and four for verification).
- 5. Click the **Start Calibration** button.
- 6. As you rotate the system, the bars will change color. The Blue bar indicates where you are in the rotations.

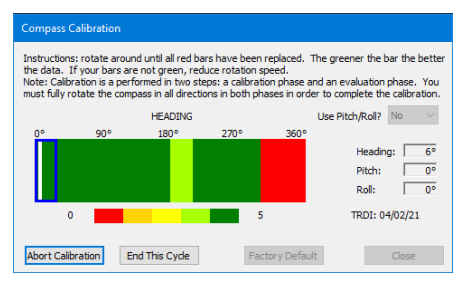

- Green Good
- Light Green Acceptable
- Yellow Within parameters (one or two yellow bars for the entire rotation is OK)
- Orange Unacceptable Rotate slower!
- Red Not measured
- 7. When the first rotation(s) are complete, click **OK** on the message box to continue with the verification samples.
- 8. When the second rotation(s) are complete, click **OK** on the message box. The calibration error should be less than 2 degrees.

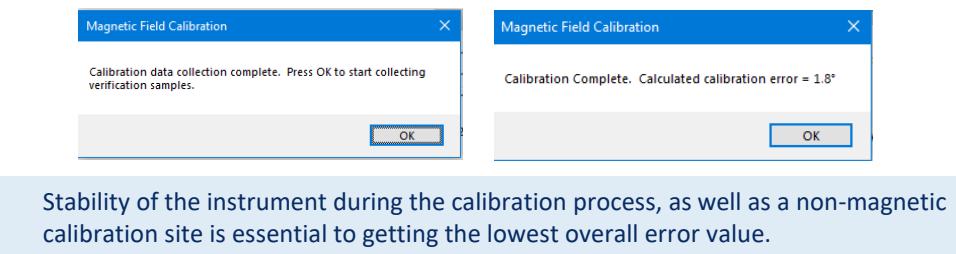

### Calibrating the Flux Gate Compass

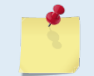

This section applies to the original WH electronics only. See [How do I know if I have WH or](#page-6-1)  [WHII electronics?](#page-6-1) to determine what electronics are installed in the system.

#### **To calibrate the Flux Gate compass:**

- 1. Setup the communication parameters between *TRDI Toolz* and the ADCP.
- 2. Wake up the ADCP by pressing the  $\mathcal{F}$  button.
- 3. At the > prompt, type **AR** and press the **Return** key. This will return the compass to the factory calibration matrix.
- 4. At the > prompt, type **AF** and press the **Return** key. Choose option "a" or "b" to start the calibration procedure.

```
Field Calibration Procedure
Choose calibration method:
```
- a. Remove hard iron error (single cycle) only.
- b. Remove hard and soft iron error (single + double cycle).
- c. Calibration for a single tilt orientation (single + double cycle).
- d. Help.
- e. Quit.
- 5. Tilt the ADCP. Tilt an upward-looking WorkHorse with a block under one side of the end-cap. A 35-mm block will give you an 11-degree tilt. Check the on-screen instructions to see if the orientation is OK. Adjust as necessary.

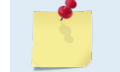

The tilts must remain constant during the rotations. The transducer beam is the center point of the rotation.

- 6. When prompted, rotate the ADCP slowly 360 degrees (approximately 5 degrees per second).
- 7. The second rotation requires the ADCP to be tilted 15 degrees in another direction than from the first rotation. Follow the on-screen instructions to orient the ADCP correctly. When prompted, rotate the ADCP slowly 360 degrees (approximately 5 degrees per second).
- 8. The third rotation requires the ADCP to be tilted 15 degrees in another direction than from the first and second rotations. Follow the on-screen instructions to orient the ADCP correctly.
- 9. If the calibration procedure is successful, it records the new calibration matrix to nonvolatile memory. The ADCP will not change its matrix unless the calibration is properly carried out.
- 10. If the calibration procedure is not successful, return your ADCP to the original factory calibration, by using the AR command. Try using the AR command if you have trouble calibrating your compass. In some circumstances, a defective compass calibration matrix can prevent proper calibration.

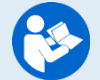

For a detailed explanation of the calibration procedure, see the WorkHorse Operation Manual, Chapter 4.

A compass calibration should be conducted at each measurement location, and whenever the mounting fixture or ancillary equipment such as batteries are changed or rearranged.

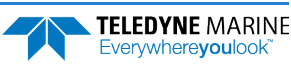

### Removing the Transducer Cover

The Mariner ADCP is shipped with a transducer cover to protect the transducer faces. Remove the cover when deploying the ADCP.

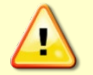

You MUST remove the cover to collect good data.

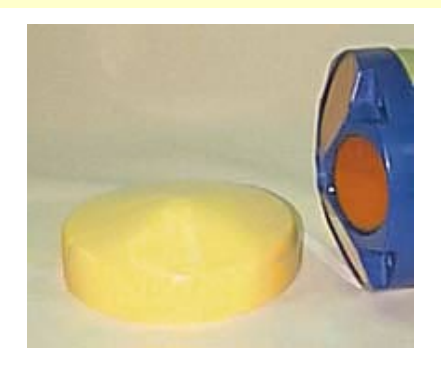

## <span id="page-14-0"></span>Real-Time Deployments

#### **D EPLOYING THE ADCP INCLUDES THE FOLLOWING STEPS :**

- Connecting the cables  $\blacktriangledown$
- ◆ Configuring VmDas or WinRiver II

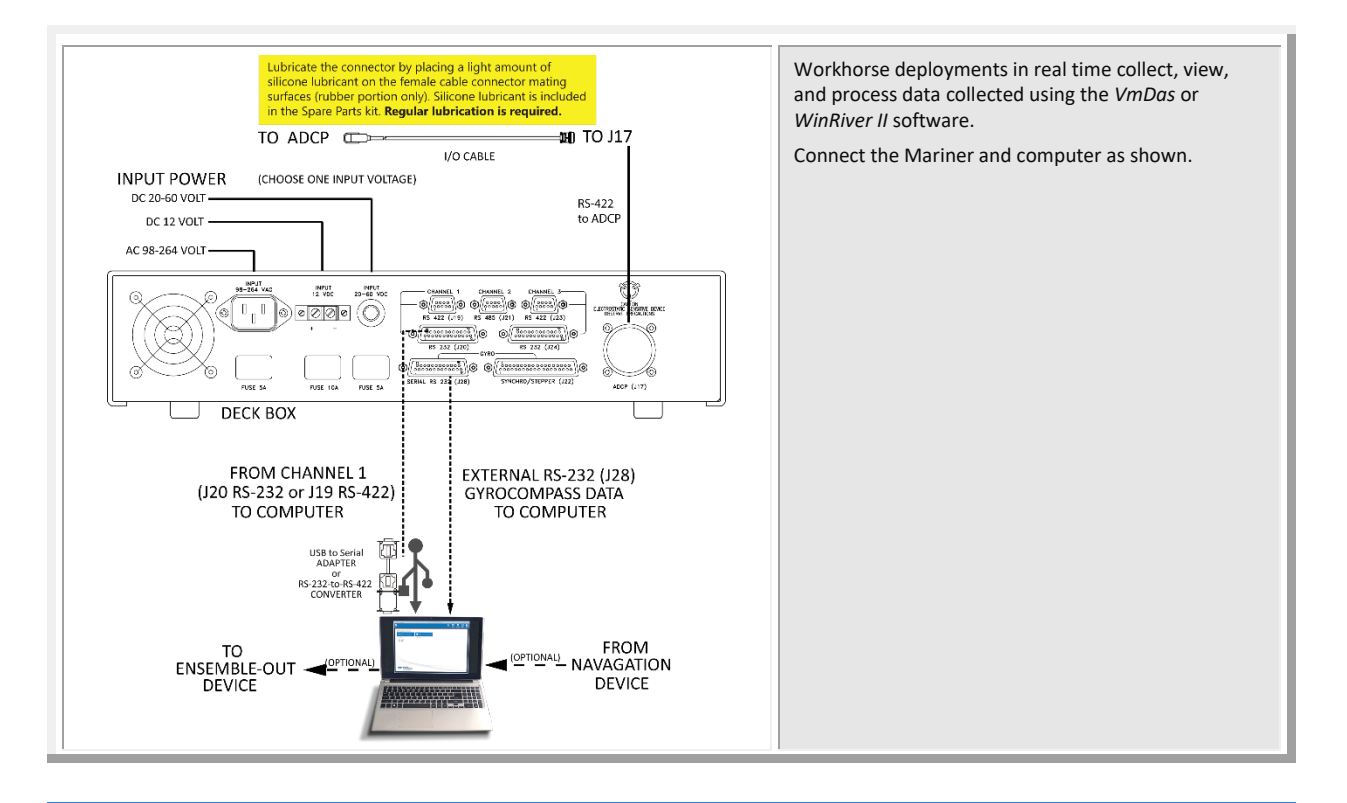

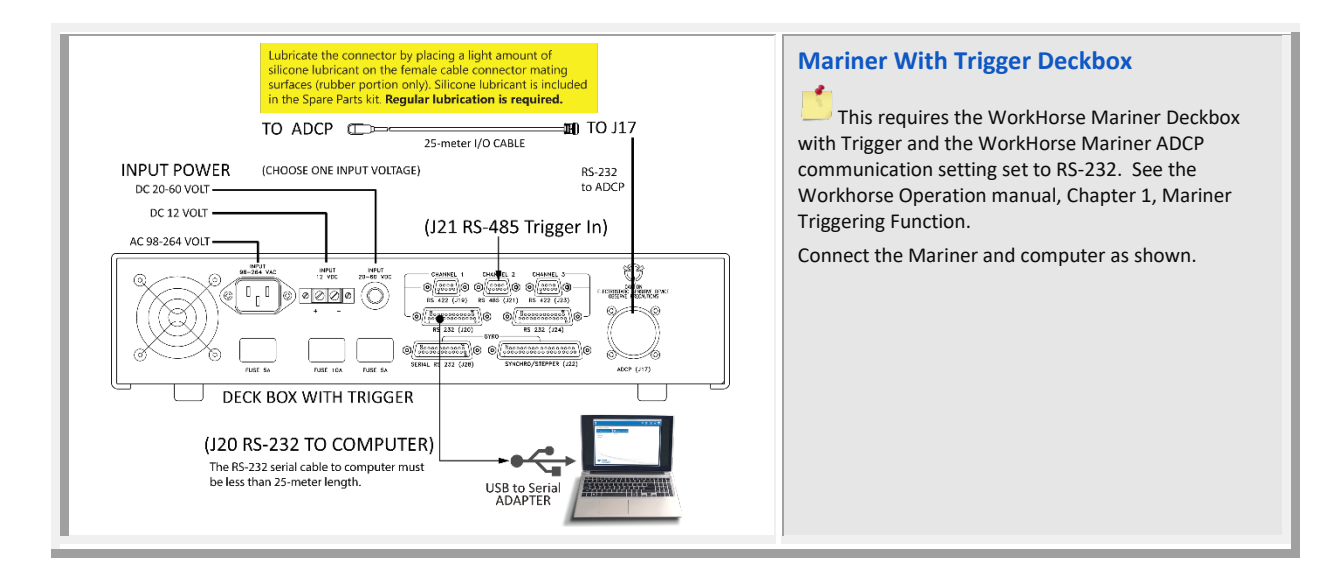

#### **The typical Direct-Reading deployment involves the following tasks:**

- 1. Connect to the ADCP using *TRDI Toolz*. Use *TRDI Toolz* to run the pre-deployment tests.
- 2. Use *VmDas* or *WinRiver II* to collect data.

Connect and run predeployment tests

Collect Data with VmDas or WinRiver II

All real-time data is collected, viewed, processed, and played back using *VmDas* or *WinRiver II*. No data is recorded to the Workhorse II internal recorder. Data is recorded to the computer folder selected in VmDas or WinRiver II.

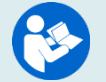

For information on *VmDas* or *WinRiver II*, clicking Help in the software will open the software user's guide.

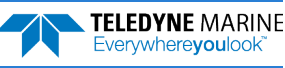

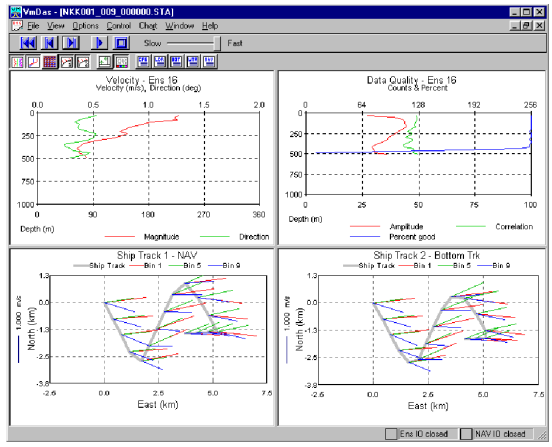

VmDas Display

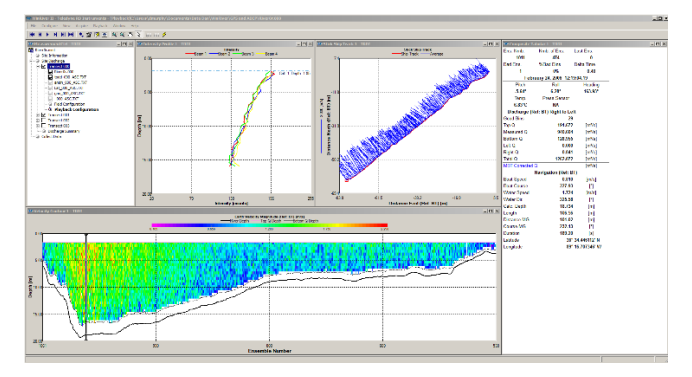

WinRiver II Display

## Quick Review

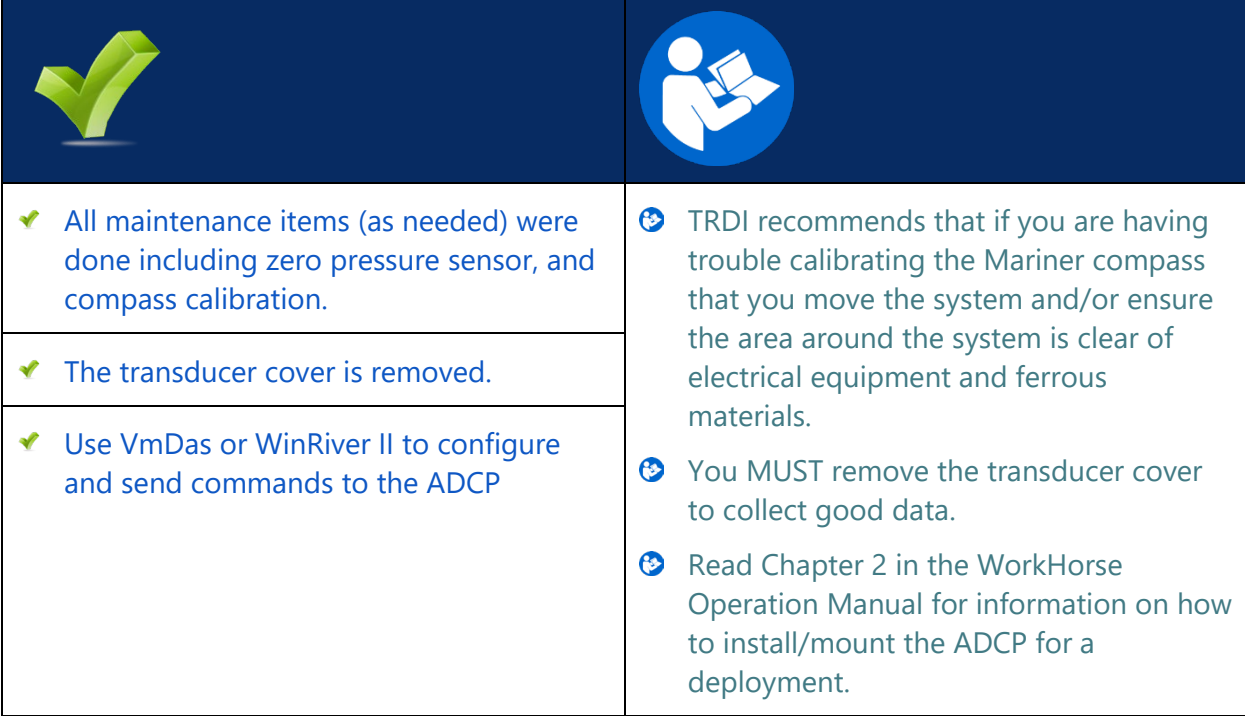

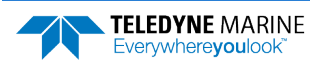

## <span id="page-17-0"></span>Post-processing Data

#### **P OST - PROCESSING D ATA INCLUDES THE FOLLOWING STEPS :**

Viewing data using the WinADCP software

## Viewing Data

*WinADCP* is used to view data.

#### **To open a data file**:

- 1. Start *WinADCP*.
- 2. Click **Open** and select a data file.

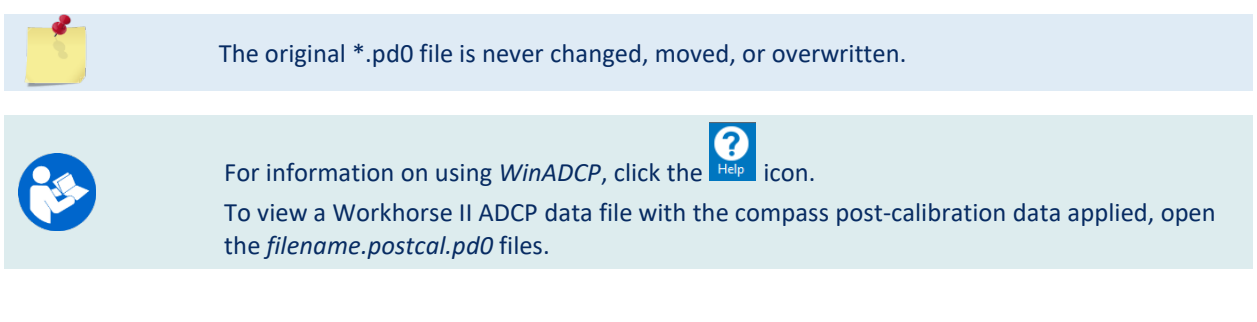

## PDDecoder Library in C language

The Teledyne Marine PDDecoder library is an open-source library written in C language to decode the PD0 data formats that are commonly output by Teledyne Marine/Teledyne RD Instruments ADCPs. The definition and details of the PD0 format can be found in the Workhorse II Commands and Output Data Format guide. Available for download from the Teledyne Marine software portal: <https://tm-portal.force.com/TMsoftwareportal>.

## Quick Review

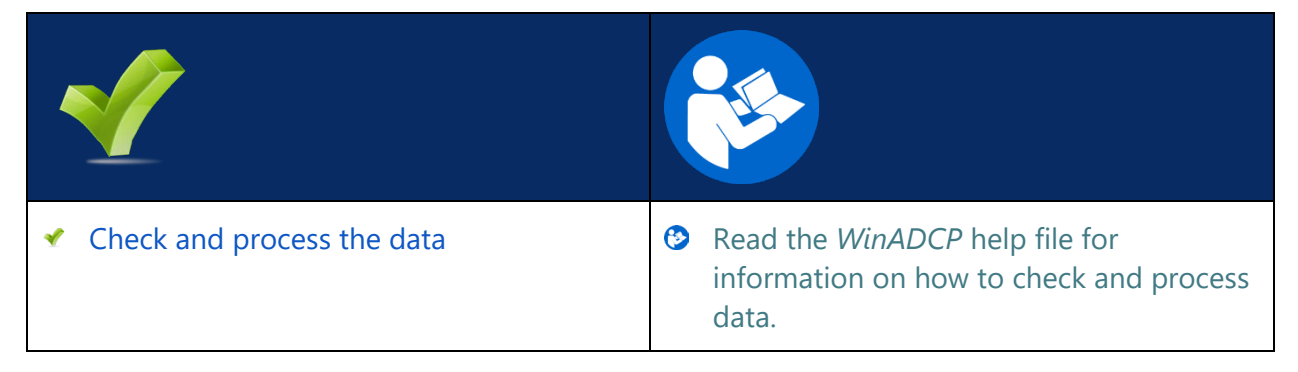

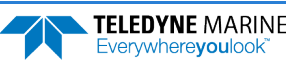

## <span id="page-18-0"></span>Conclusion

Congratulations! You have completed the Mariner Deployment Guide. Read the following chapters in the WorkHorse Operation Manual for more detailed information.

#### **W ORK H ORSE O PERATION M A NUAL**

#### $\odot$  Chapter 1 – At a Glance

This chapter includes an overview of the Mariner features, options, computer, and power requirements, and connecting to the Mariner ADCP.

 $\odot$  Chapter 2 – Installation

Use this chapter to plan your installation requirements.

- $\odot$  Chapter 3 Data Collection Use this chapter for an overview of collecting data using WinSC and PlanADCP.
- $\odot$  Chapter 4 Maintenance

This chapter covers Mariner ADCP maintenance. Use this section to make sure the Mariner is ready for a deployment.

 $\bullet$  Chapter 5 – Testing the WorkHorse

Use this chapter to test the ADCP is functioning correctly.

 $\odot$  Chapter 6 – Troubleshooting

This chapter covers how to troubleshoot the Mariner ADCP. If the Mariner fails a built-in test or you cannot communicate with the system, use this information to help locate the problem.

- Chapter 7 Returning Systems to TRDI for Service Use this information to obtain a Return Material Authorization (RMA) number if the Mariner ADCP needs to be returned to TRDI.
- $\odot$  Chapter 8 Specifications

This chapter includes specifications and dimensions for the Mariner ADCP (including outline installation drawings).

### **W ORK H ORSE C OMMANDS AND O UTPUT F ORMAT G UIDE**

- $\odot$  Chapter 1 Introduction to Commands This chapter explains how commands used by the Mariner ADCPs.
- $\odot$  Chapter 2 Command Descriptions This chapter defines the commands used by the Mariner ADCPs.
- **C** Chapter 3 Advanced Commands This chapter defines the Sound Velocity Smart Sensor, Waves, Lowered ADCP, and Ping Synchronization commands used by the Mariner ADCPs.
- **C** Chapter 4 Output Data Format This chapter explains the PD0 output data format used by the Mariner ADCPs.
- Chapter 5 Special Output Data Formats This chapter explains the PD3 through PD18 output data formats used by the Mariner ADCPs.
- Chapter 6– How to Decode an ADCP Ensemble This chapter explains how to decode PD0 data.

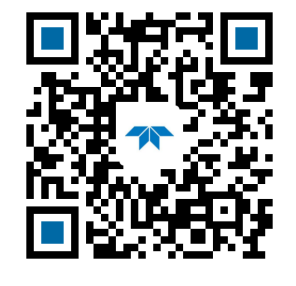

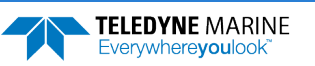

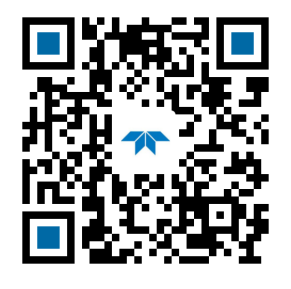